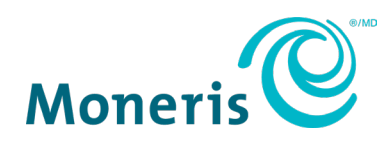

# **MonerisMD Go intégré**

# Guide de démarrage

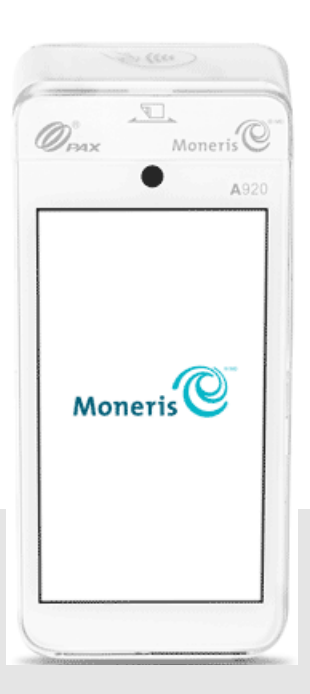

Version de la documentation : 1.0 Date de création : 1 septembre 2023

# Table des matières

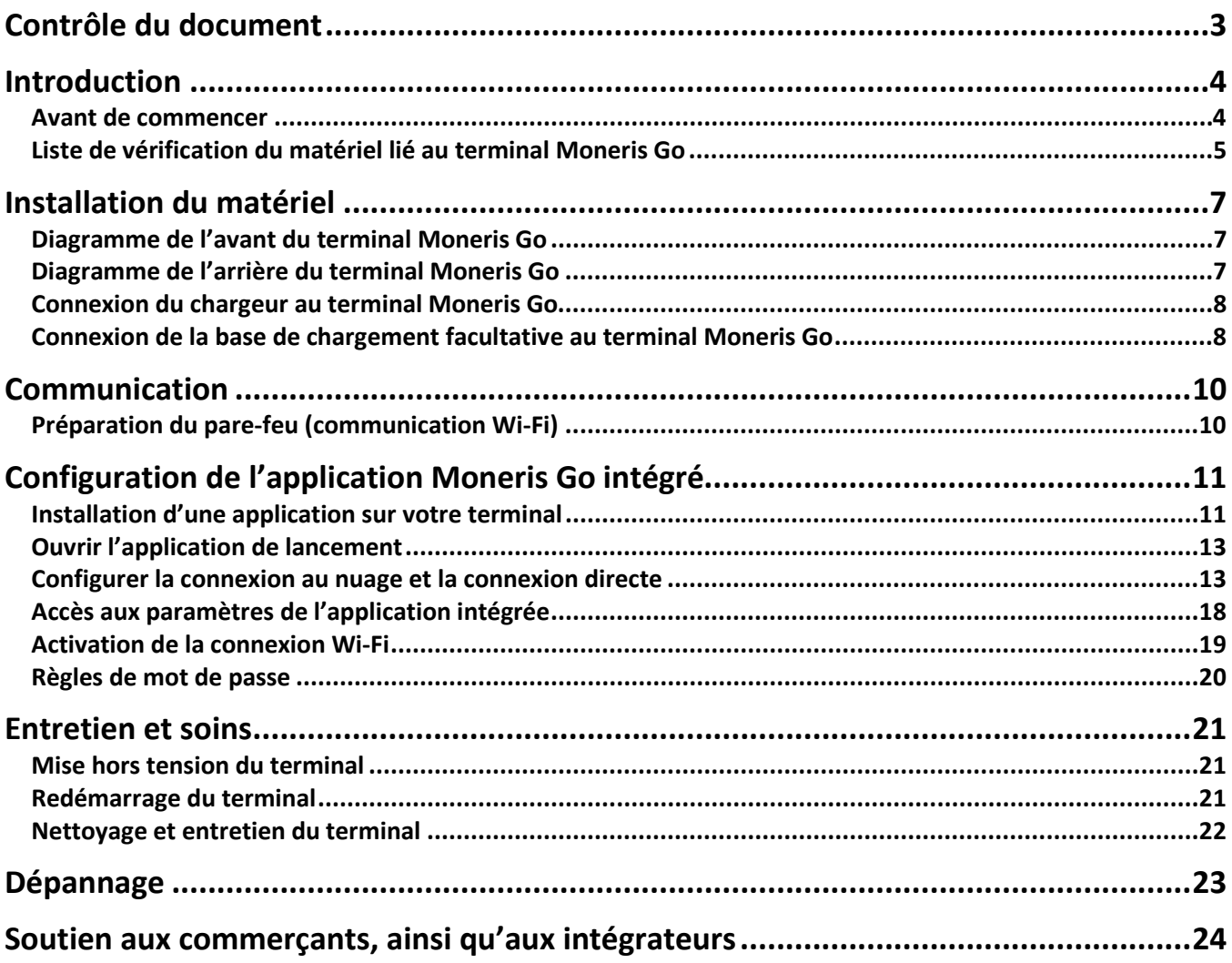

# <span id="page-2-0"></span>**Contrôle du document**

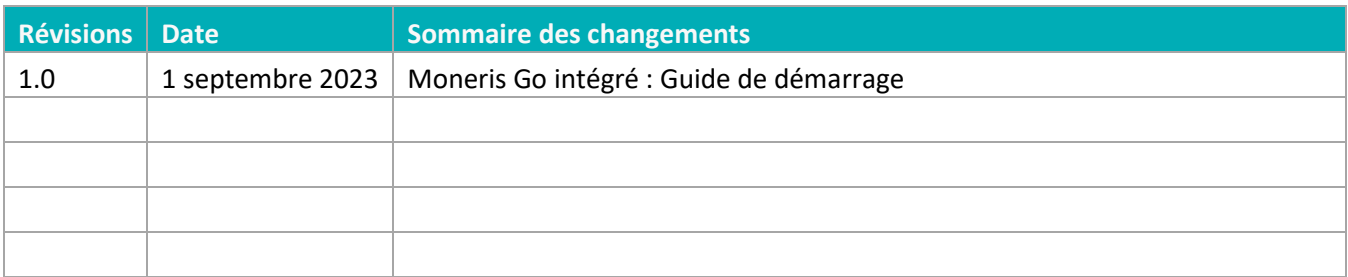

#### <span id="page-3-0"></span>**Introduction**

Le terminal Moneris Go est une solution intelligente dotée d'une intégration infonuagique conçue pour votre application de point de vente. Voici les principales caractéristiques de cet appareil :

- Conformité aux normes de sécurité PCI PTS v5 pour une saisie sécuritaire de la carte
- Plusieurs types de lecteurs de carte :
	- o Lecteur de bande magnétique intégré
	- o Lecteur de puce intégré
	- o Lecteur de portefeuilles électroniques
	- o Lecteur sans contact intégré
- Caméra avant (focalisation fixe, lecteur de codes, 0,3 Mpx)
- Caméra arrière (focalisation automatique, lecteur de codes, 5 Mpx)
- Connectivité cellulaire et Wi-Fi (bande passante de 2,4 GHz uniquement)
- Écran capacitif IPS de haute définition de 5 pouces
- Imprimante de reçus thermique

Ce guide explique comment :

- Installer le matériel
- Configurer l'application et les paramètres de communication
- Synchroniser le terminal avec le serveur de Moneris
- Résoudre des problèmes

#### <span id="page-3-1"></span>Avant de commencer

Assurez-vous d'avoir reçu les éléments suivants :

- [Le](#page-4-0) matériel
- Un ensemble de cartes de test de Moneris

*Remarque : Ceci s'applique uniquement aux environnements d'assurance de la qualité et non aux environnements de production.*

- Les identifiants de compte pour les environnements de production et de test suivants :
	- o ID de commerçant
	- o ID du terminal
- **Un compte du portail Moneris Go dans l'environnement de test ou de production. Consultez le guide de référence d[u portail Moneris](https://www.moneris.com/-/media/files/products/moneris-go-portal/monerisgo_portal_refguide-frn.ashx) Go pour obtenir de l'aide avec la création de comptes. Pour les comptes nationaux, veuillez communiquer avec votre conseiller ou votre conseillère à la clientèle.**

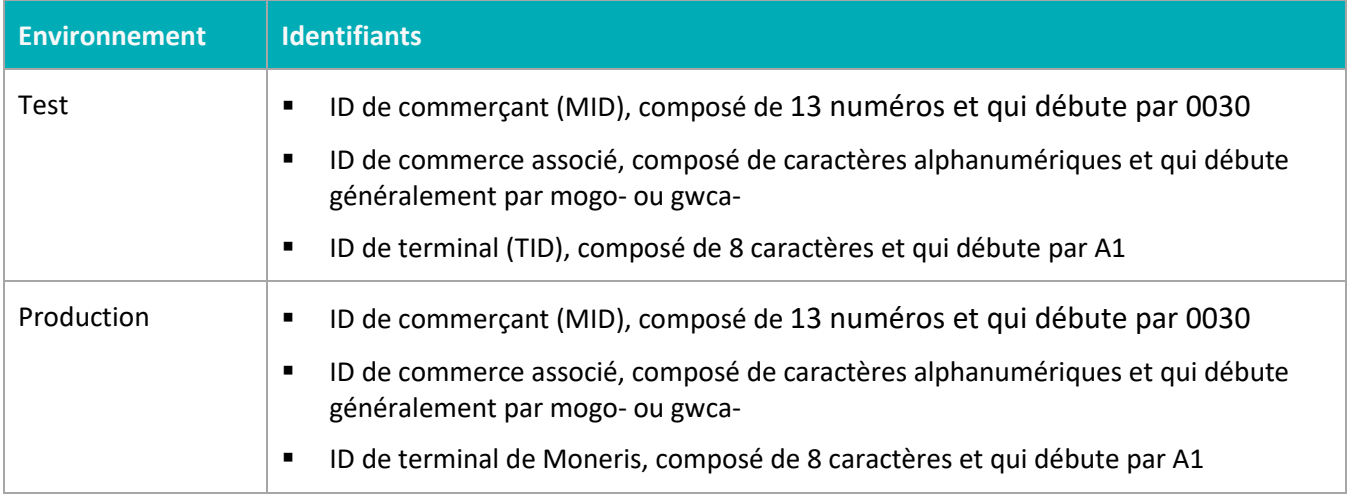

S'il vous manque quoi que ce soit, communiquez avec votre conseiller ou votre conseillère à la clientèle de Moneris pour obtenir de l'aide concernant la commande d'équipement et la configuration des comptes de test.

#### <span id="page-4-0"></span>Liste de vérification du matériel lié au terminal Moneris Go

Assurez-vous d'avoir reçu tout le matériel nécessaire pour effectuer l'installation de votre terminal.

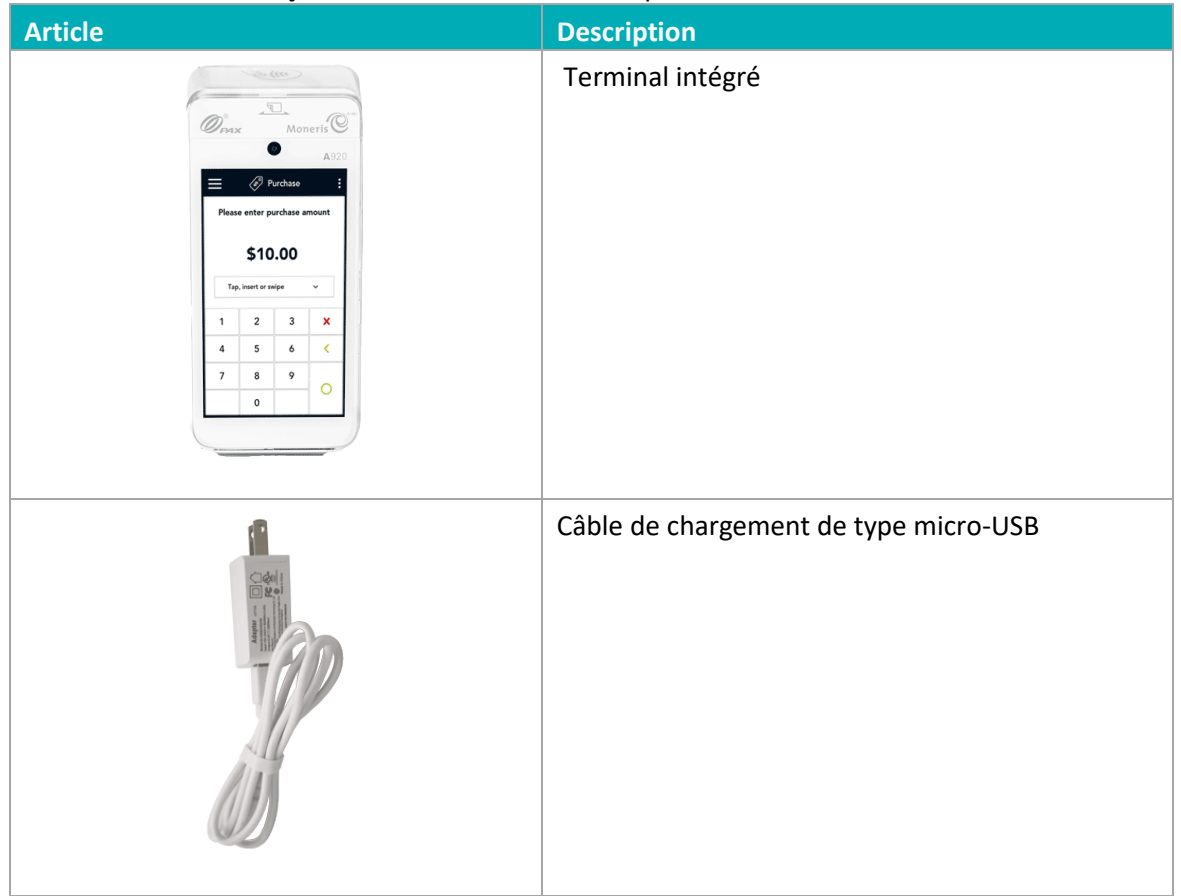

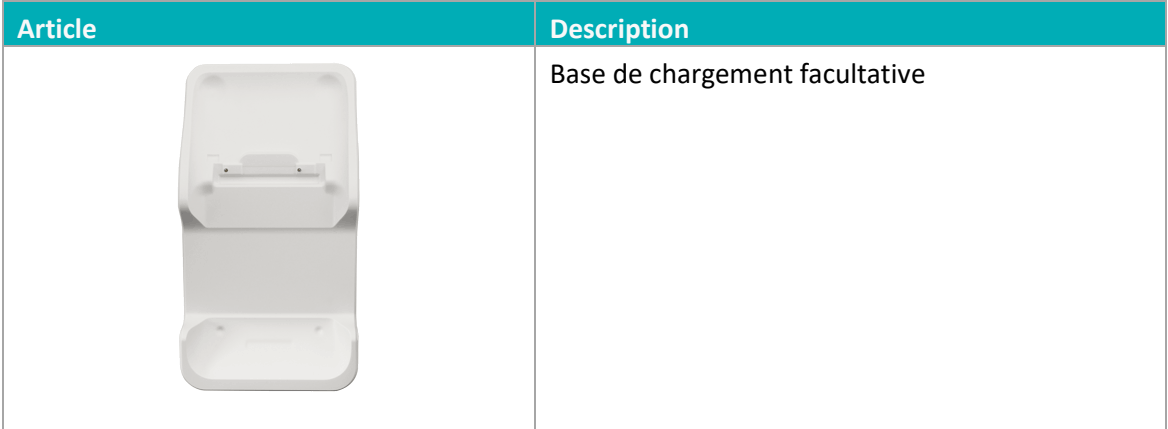

#### <span id="page-6-0"></span>**Installation du matériel**

Familiarisez-vous avec votre terminal Moneris Go et suivez les étapes pour brancher le chargeur ou la base de chargement facultative au courant électrique.

#### <span id="page-6-1"></span>Diagramme de l'avant du terminal Moneris Go

Utilisez ce diagramme pour vous familiariser avec les éléments et les ports qui se trouvent à l'avant du terminal Moneris Go.

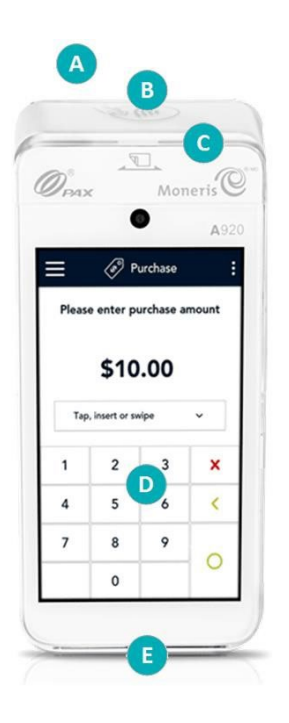

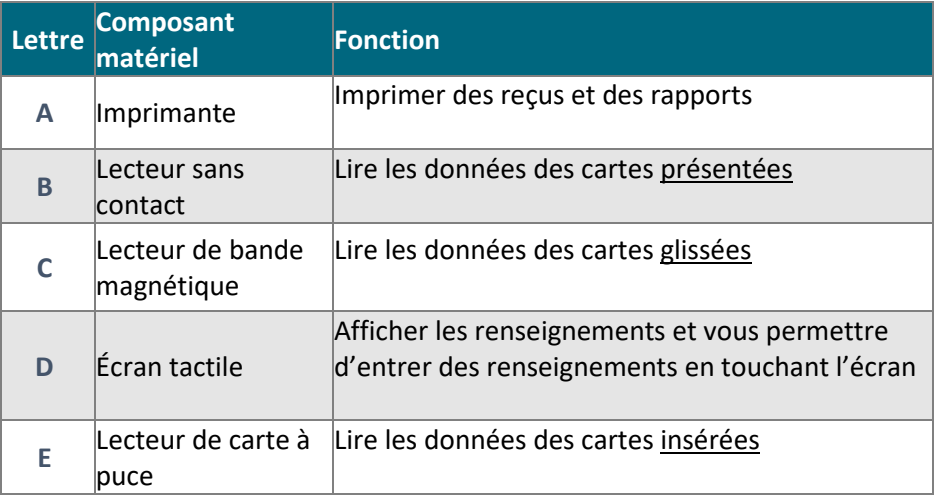

#### <span id="page-6-2"></span>Diagramme de l'arrière du terminal Moneris Go

Utilisez ce diagramme pour vous familiariser avec les éléments et les ports qui se trouvent sur les côtés et à l'arrière du terminal Moneris Go.

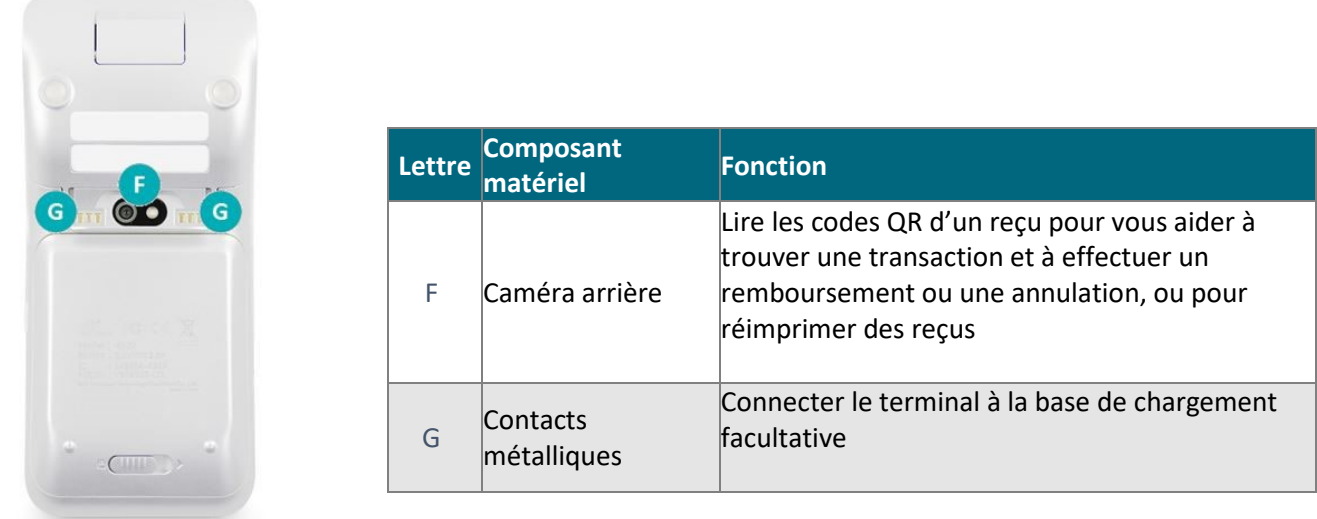

#### <span id="page-7-0"></span>Connexion du chargeur au terminal Moneris Go

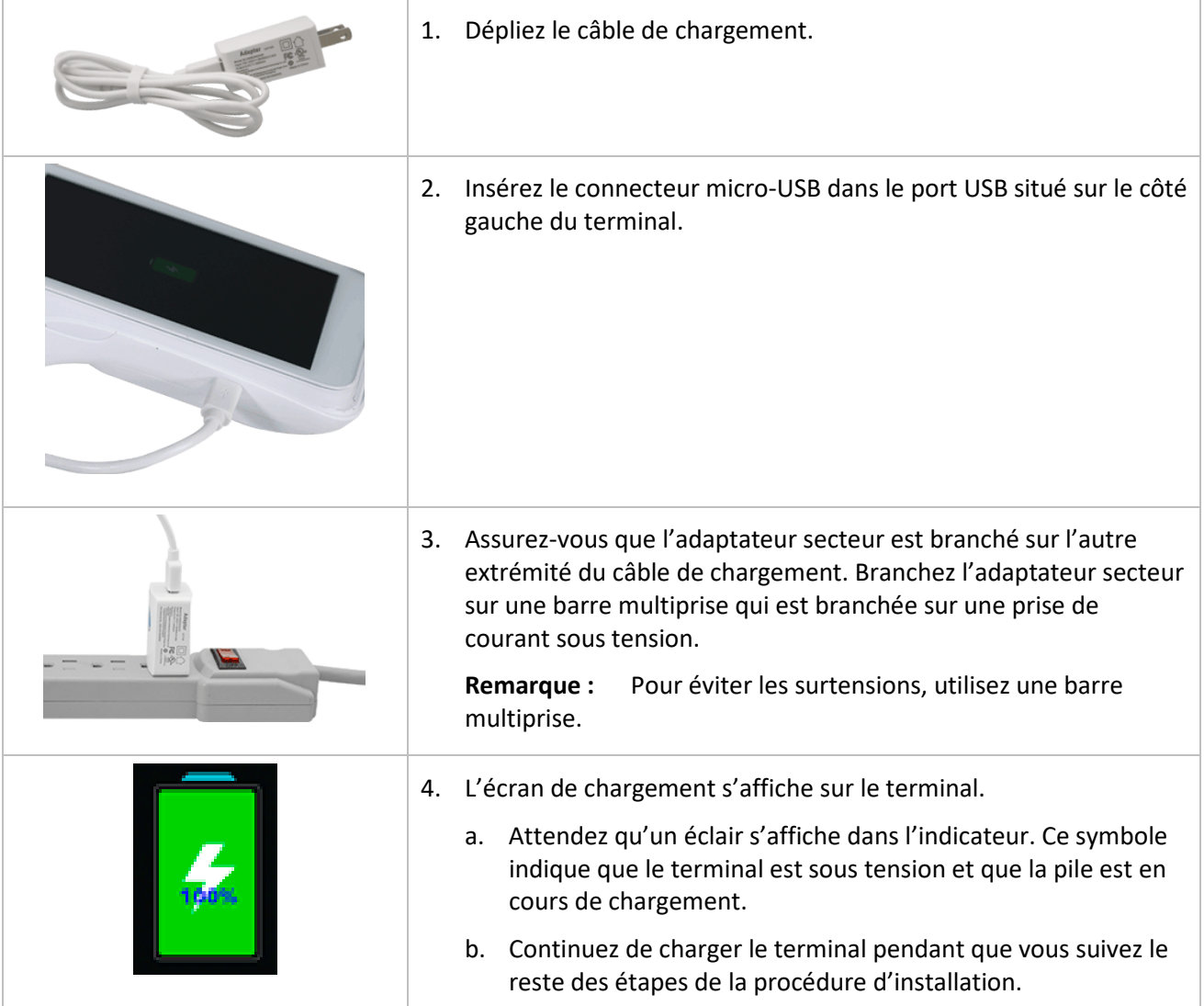

#### <span id="page-7-1"></span>Connexion de la base de chargement facultative au terminal Moneris Go

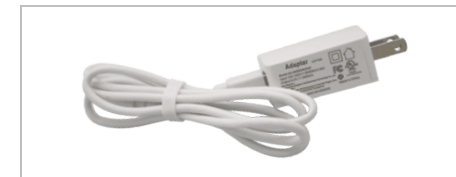

1. Dépliez le câble de chargement.

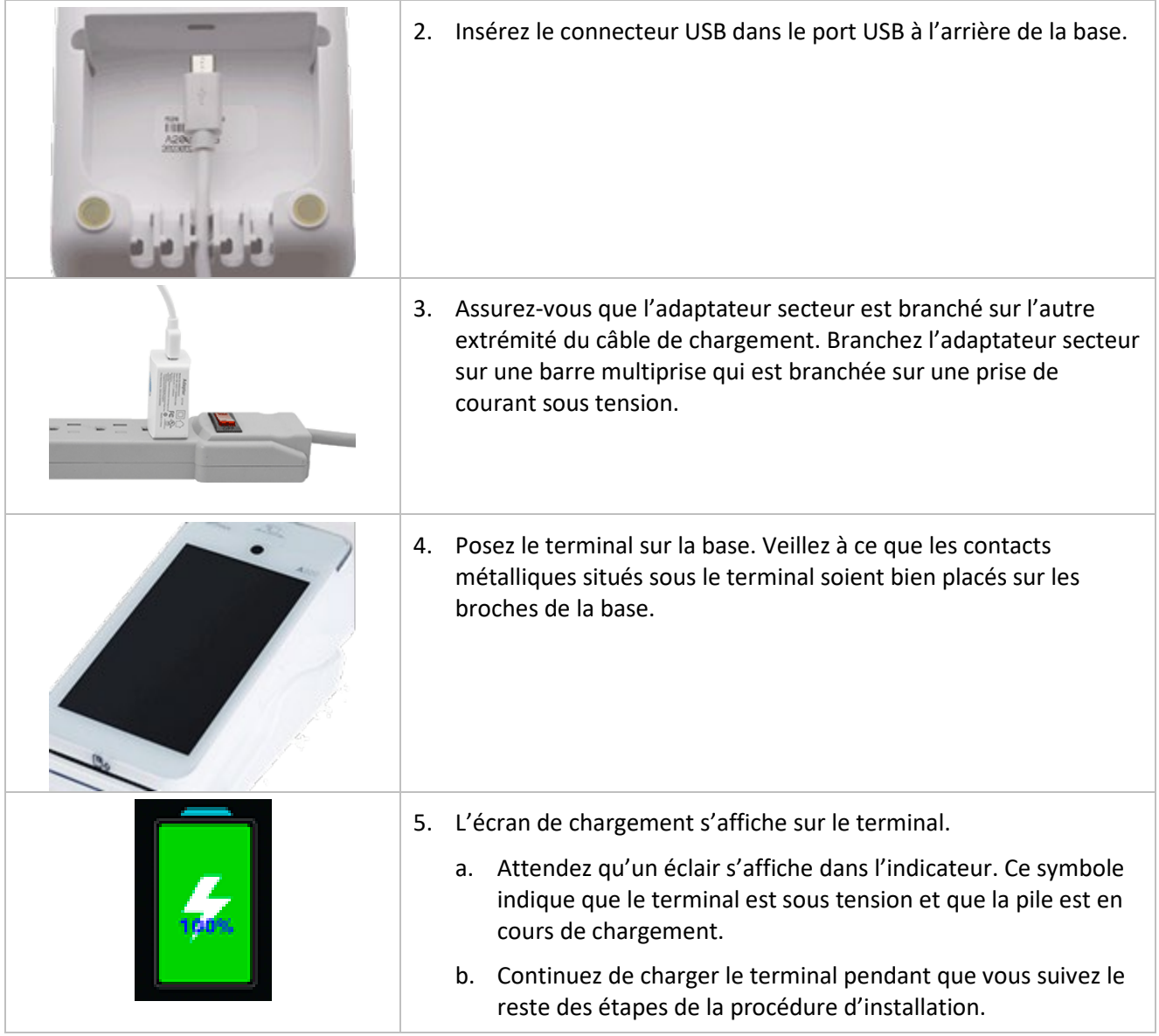

## <span id="page-9-0"></span>**Communication**

Afin de configurer le terminal Moneris Go, celui-ci doit être connecté à Internet et être en mesure de communiquer avec Moneris. Pour ce faire, il faut utiliser la carte SIM incluse et la connectivité cellulaire de l'appareil. Si vous souhaitez connecter votre terminal Moneris Go à votre réseau Wi-Fi, vous pourrez le faire lors de la configuration de l'application [\(Configurer l'application Moneris](#page-10-0) Go). Veuillez noter que le terminal Moneris Go prend en charge uniquement les bandes passantes de 2,4 GHz pour les réseaux Wi-Fi.

#### <span id="page-9-1"></span>Préparation du pare-feu (communication Wi-Fi)

Veuillez consulter la [Liste de vérification pour la préparation du réseau du commerçant](https://www.moneris.com/-/media/files/non_specific_guides/merchant_network_readiness-checklist_fr.ashx)*.*

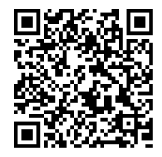

## <span id="page-10-0"></span>**Configuration de l'application Moneris Go intégré**

Pour utiliser le mode d'intégration infonuagique ou direct, vous devez télécharger l'application intégrée Moneris Go à partir du PAXSTORE. L'application « Go Launcher » peut être utilisée pour sélectionner une application par défaut de Moneris à lancer au démarrage de l'appareil.

Suivez chaque étape ci-dessous, pour télécharger des applications, configurer l'application Moneris Go intégrée (intégration infonuagique ou directe) et pour modifier les paramètres selon vos préférences.

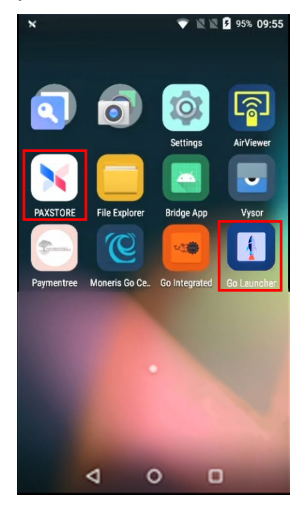

#### <span id="page-10-1"></span>Installation d'une application sur votre terminal

Suivez les instructions ci-dessous pour installer et lancer l'application de votre choix sur votre terminal.

1. Appuyez sur l'icône du **PAXSTORE** qui se trouve sur l'écran d'accueil de votre terminal.

Le PAXSTORE se lancera et affichera toutes les applications pouvant être téléchargées.

2. À partir de la liste d'applications offertes, appuyez sur l'icône de l'application que vous souhaitez installer.

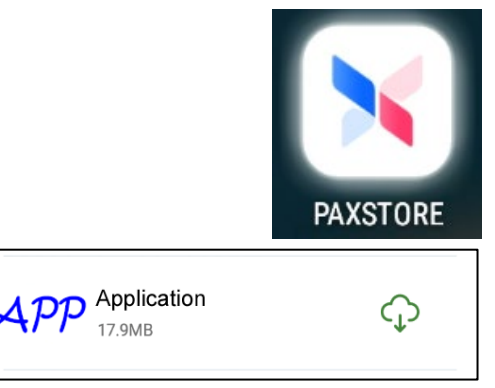

*3.* Appuyez sur **INSTALLER** pour entamer l'installation. L'installation de l'application sur votre terminal prendra quelques minutes.

*Remarque : Appuyez sur ANNULER pour arrêter l'installation.*

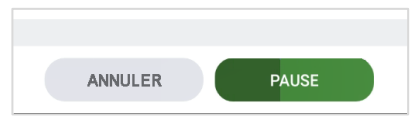

*Remarque : L'icône de l'application installée s'affichera sur votre écran d'accueil pour une utilisation ultérieure.*

4. Appuyez sur **OUVRIR** pour lancer l'application.

*Remarque : Il se pourrait que l'application se lance automatiquement sur votre terminal après son installation.*

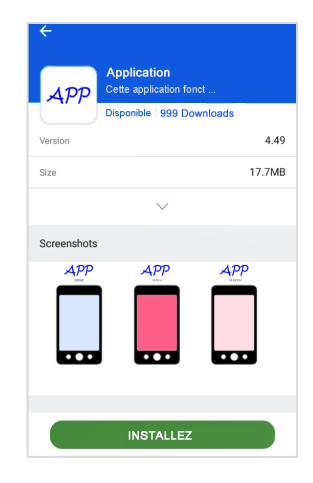

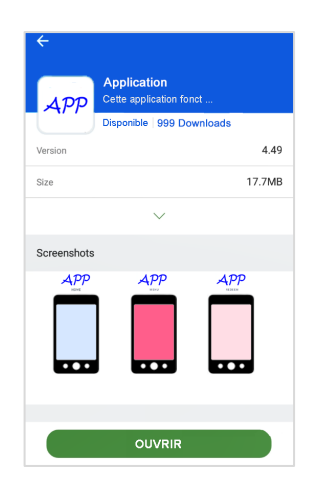

5. La nouvelle application est prête à être utilisée.

#### <span id="page-12-0"></span>Ouvrir l'application de lancement

Assurez-vous d'avoir télécharger l'application Moneris Go intégrée à partir du AppStore.

1. À partir de l'écran principal de votre terminal, trouvez l'icône de l'application de Launcher.

- 2. Attendez que le processus de synchronisation de votre terminal Moneris Go débute.
- 3. Passez à la section « Configurer la connexion au nuage et la connexion directe ».

<span id="page-12-1"></span>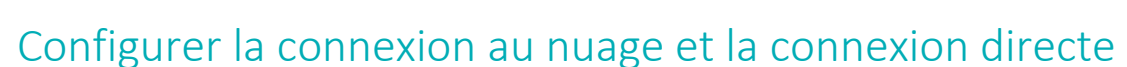

L'application de lancement continuera le processus de synchronisation pendant quelques secondes. L'application sera ensuite prête à être utilisée.

1. Sélectionnez **Go Integrated** (Go intégré) dans le menu déroulant.

*Remarque : Le choix par défaut sera Moneris Go.* 

Appuyez sur **Launch App** (Lancez l'application) pour continuer.

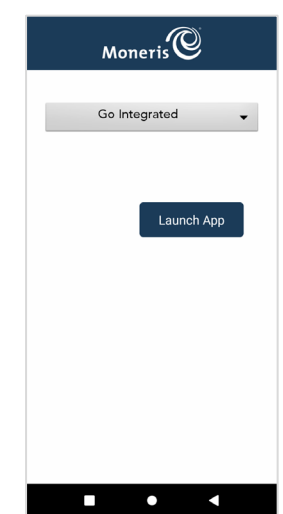

Launcher

 $Moneris$ 

Veuillez patienter, votre appareil se connecte au<br>réseau de Moneris

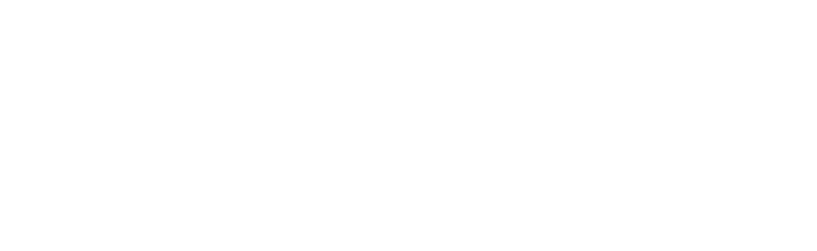

4. Appuyez sur **English** ou **Français** pour sélectionner la langue de la configuration intégrée initiale.

3. Appuyez sur **Go** pour commencer à configurer votre application Moneris

Go.

*Remarque : Cet écran est utilisé par un technicien pour choisir la langue de la configuration intégrée initiale uniquement.*

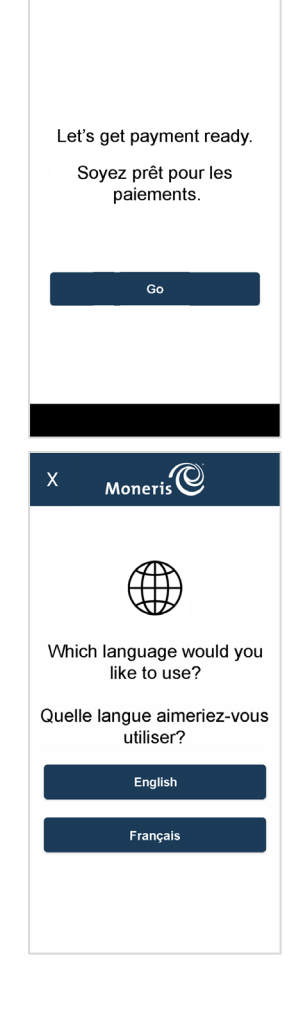

 $M$ oneris $\mathbb{Q}$ 

- 5. Appuyez sur **English** ou **Français** pour sélectionner la langue de communication du terminal Moneris Go Slim intégré avec Moneris.
- 6. Sélectionnez les paramètres de communication ci-dessous.
	- **Mode de fonctionnement :** Choisissez entre **Direct** ou **Cloud**.

*Remarque : L'option par défaut est Désactivé.*

• **Direct** affichera la valeur par défaut du port, soit 1180.

*Remarque : Un message d'erreur sera affiché pour un numéro de port non valide entre 0 et 1179.*

**Print to ECR:** Basculer entre **Activée** ou **Désactivée**

**Remarque**: *Le choix du ou de la titulaire de carte devrait être fait dans les paramètres des Reçus.*

- **Activée :** un reçu physique ne sera pas imprimé lorsque le ou la titulaire de carte choisit l'impression
- **Désactivée :** un reçu physique sera imprimé lorsque le ou la titulaire de carte choisit l'impression

**Remarque** *: La ECR recevra toujours la réponse de la transaction.*

 **Wi-Fi :** Appuyez sur **Dynamic** ou **Static IP Address** pour la connexion d'une CEE.

*Remarque : Il se peut que vous ayez à [configurer ces fonctions](#page-18-0) lors de la configuration Android; vous devrez ensuite retourner à cet écran pour continuer.*

*Remarque : Si le terminal est connecté à Internet, une adresse IP s'affichera sous le type de connexion.*

**Ethernet** : Appuyez sur **Dynamic** ou **Static IP Address** pour la connexion d'une CEE.

*Remarque : Si le terminal est connecté à Internet, une adresse IP s'affichera sous le type de connexion.*

Appuyez sur **Save** pour accepter la langue du terminal et la configuration intégrée.

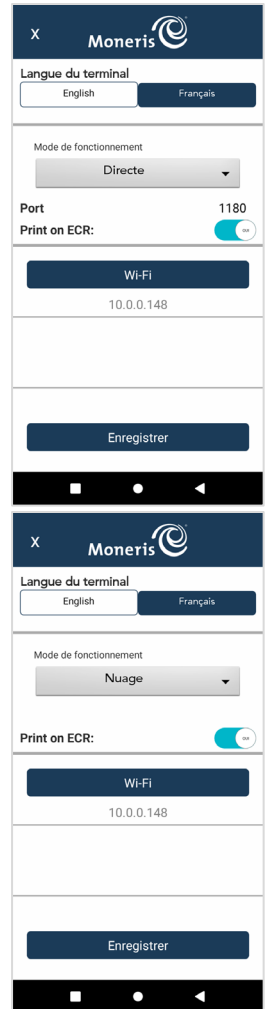

7. Patientez lors de la synchronisation et la récupération de l'ID de commerçant de Moneris.

*Remarque : Si le processus de synchronisation n'est pas réussi, le message « Le compte n'est pas activé. (« Account not activated »)» s'affichera et il faudra communiquer avec l'équipe de soutien de Moneris.*

8. Appuyez sur le champ **ID de commerçant**.

Entrez l'ID de commerçant que vous avez reçu par le système de gestion du terminal (SGT).

*Remarque : La valeur 0030 s'affichera automatiquement dans le champ.*

*Remarque : Vous aurez uniquement trois tentatives pour entrer l'ID de commerçant.*

Appuyez sur **OK** [**O]**.

9. Attendez que le processus de synchronisation avec le serveur de Moneris prenne fin.

*Remarque : Si la synchronisation échoue, un message d'échec de synchronisation avec Moneris s'affichera (« Sync with Moneris failed »). Appuyez sur Réessayer; vous serez redirigé vers les paramètres de communication.* 

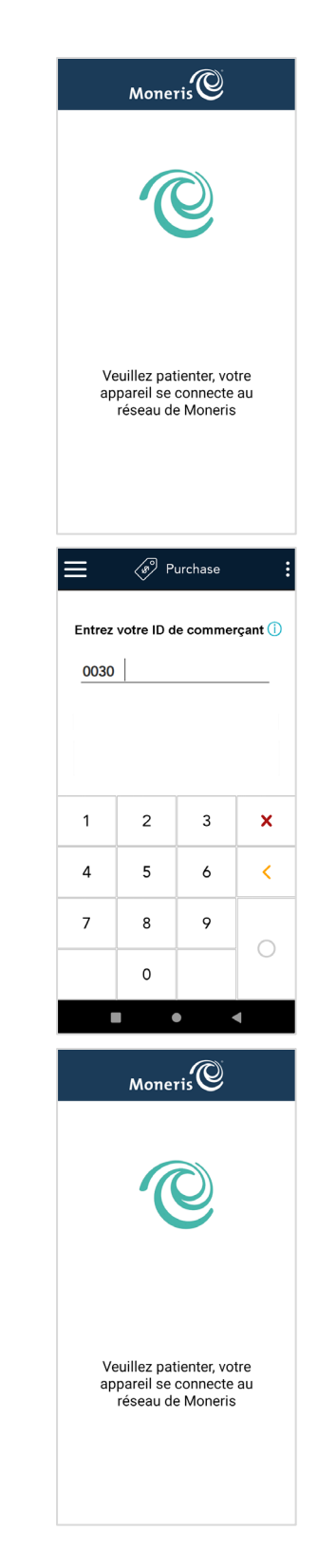

10. Appuyez sur **Go** pour passer à l'écran de veille du mode intégré.

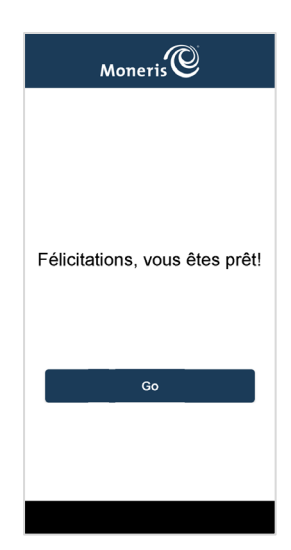

#### <span id="page-17-0"></span>Accès aux paramètres de l'application intégrée

Suivez les étapes ci-dessous pour continuer en mode intégré.

1. À partir de l'écran de veille du mode intégré, glissez votre doigt vers l'intérieur à partir de la gauche de l'écran pour accéder aux paramètres.

- 2. Sélectionnez **Paramètres** et entrez le mot de passe par défaut.
	- a. Pour l'assurance qualité : 123456
	- b. Pour la production : 212324 Remarque : Les mots de passe pourront être modifiés dans le portail Moneris Go grâce à une mise à jour ultérieure.

3. À partir de cet écran, vous pouvez accéder aux options de configuration de l'application intégrée, changer votre mode d'intégration, et plus encore.

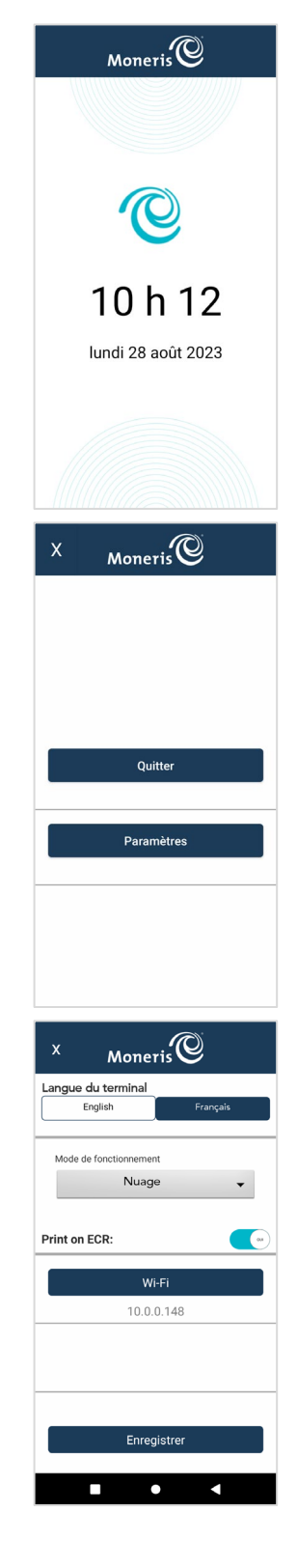

#### <span id="page-18-0"></span>Activation de la connexion Wi-Fi

Cette section décrit comment activer la communication Wi-Fi du terminal Moneris Go dans le logiciel de configuration. Elle fait suite à l'étape 6 sur les paramètres de communication. Lorsque vous appuyez sur l'option Wi-Fi dans les paramètres de communication, les paramètres Wi-Fi Android s'afficheront. Vous pouvez maintenant activer la connectivité Wi-Fi et configurer l'adresse IP statique, le cas échéant.

1. Faites glisser votre doigt vers le bas de l'écran, en partant du haut de celui-ci.

Il se peut que vous deviez faire défiler l'écran de nouveau afin de voir le volet au complet.

2. Appuyez sur le réseau Wi-Fi auquel vous voulez connecter votre terminal.

Le terminal affichera les réseaux Wi-Fi disponibles.

- 3. Appuyez sur **PLUS DE PARAMÈTRES** au bas de l'écran.
- 4. Pour configurer un réseau caché, suivez les étapes suivantes. Sinon, passez à l'étape 5.
	- a. Appuyez sur les trois points situés dans le coin supérieur droit de l'écran.
	- b. Appuyez sur **Ajouter un réseau**.
	- c. Appuyez sur le champ **Nom de réseau** et entrez manuellement le nom du réseau auquel vous souhaitez vous connecter.
	- d. Appuyez sur **Sécurité** dans le menu déroulant.
	- e. Appuyez sur le type de sécurité qui s'applique à partir des options.
	- f. Appuyez sur le champ **Mot de passe** et entrez le mot de passe.
	- g. Appuyez sur **ENREGISTRER**.
- 5. Pour accéder aux paramètres d'adresse IP statique, au besoin, suivez les étapes suivantes. Sinon, passez à l'étape 8.
	- a. Appuyez longuement sur le réseau Wi-Fi de votre choix, jusqu'à ce que la fenêtre contextuelle s'affiche.
	- b. Appuyez sur **Modifier le réseau**.
	- c. Cochez la case **Options avancées**.
	- d. Défilez vers le bas et appuyez sur le menu déroulant **Paramètres IP**.
	- e. Appuyez sur **Statique**.
	- f. Appuyez sur **ENREGISTRER**.
- 6. Appuyez sur le cercle au bas de l'écran pour quitter.

#### <span id="page-19-0"></span>Règles de mot de passe

Respectez ces règles sur les mots de passe afin d'assurer la sécurité de votre appareil. Les mots de passe qui ne respectent pas ces règles ne seront pas acceptés par l'application de Moneris.

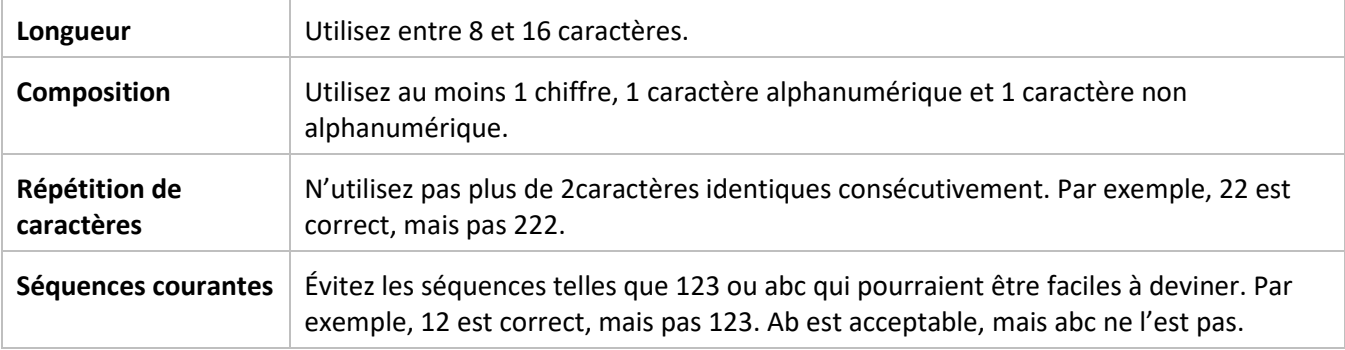

#### <span id="page-20-0"></span>**Entretien et soins**

<span id="page-20-1"></span>Cette section contient des instructions concernant l'entretien du terminal.

#### Mise hors tension du terminal

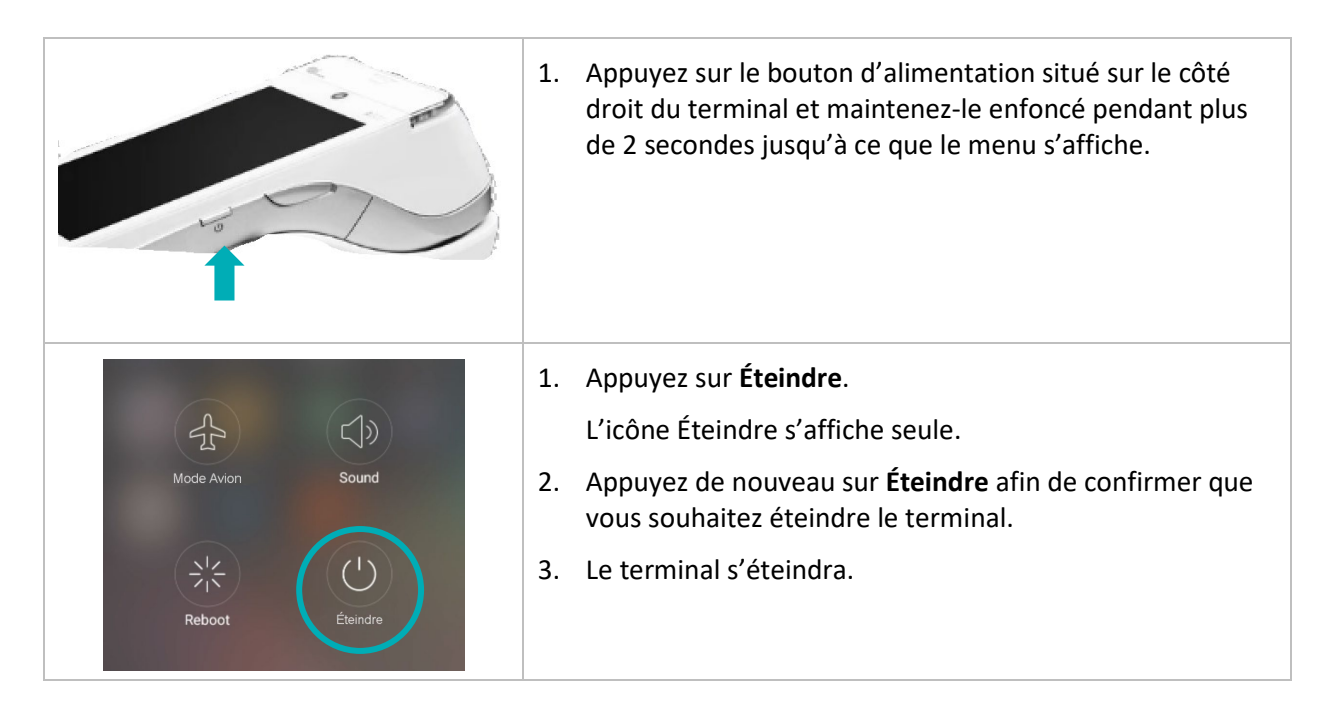

#### <span id="page-20-2"></span>Redémarrage du terminal

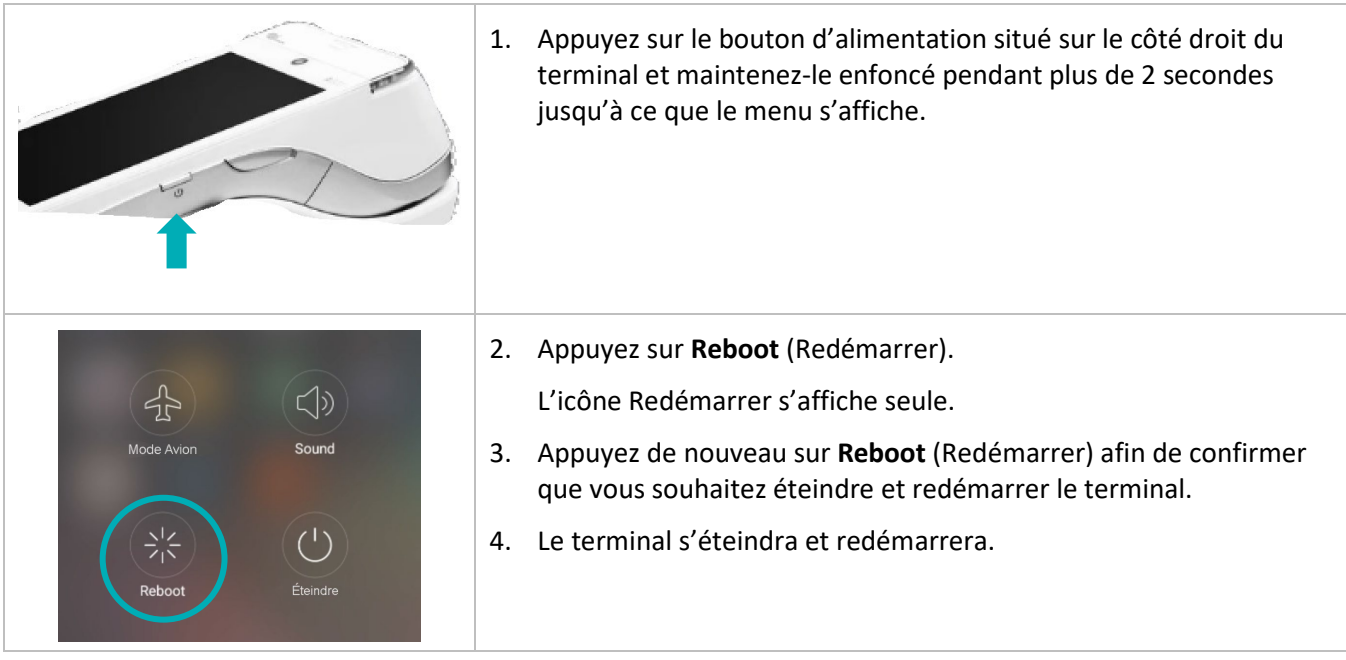

#### <span id="page-21-0"></span>Nettoyage et entretien du terminal

Vous pouvez nettoyer et désinfecter votre terminal en quelques étapes seulement. Nous vous recommandons de suivre ces instructions afin d'éviter d'endommager votre terminal.

#### **Directives de désinfection des terminaux**

#### **Important : N'utilisez jamais de solvant, de détergent ou de nettoyant abrasif.**

#### **Nettoyage**

Utilisez seulement de l'eau et un linge en microfibre pour nettoyer le terminal. Ne mettez pas d'eau directement sur le terminal. Humidifiez légèrement le linge en microfibre et nettoyez doucement le terminal.

#### **Désinfection**

Après avoir nettoyé le terminal, vous pouvez le désinfecter en utilisant une lingette désinfectante à base d'alcool ou en appliquant du désinfectant au moyen du tissu en microfibre. Ne mettez pas d'alcool ou de désinfectant directement sur l'appareil.

## <span id="page-22-0"></span>**Dépannage**

Cette section répertorie les problèmes de configuration possibles du terminal Moneris Go, ainsi que des suggestions de solutions.

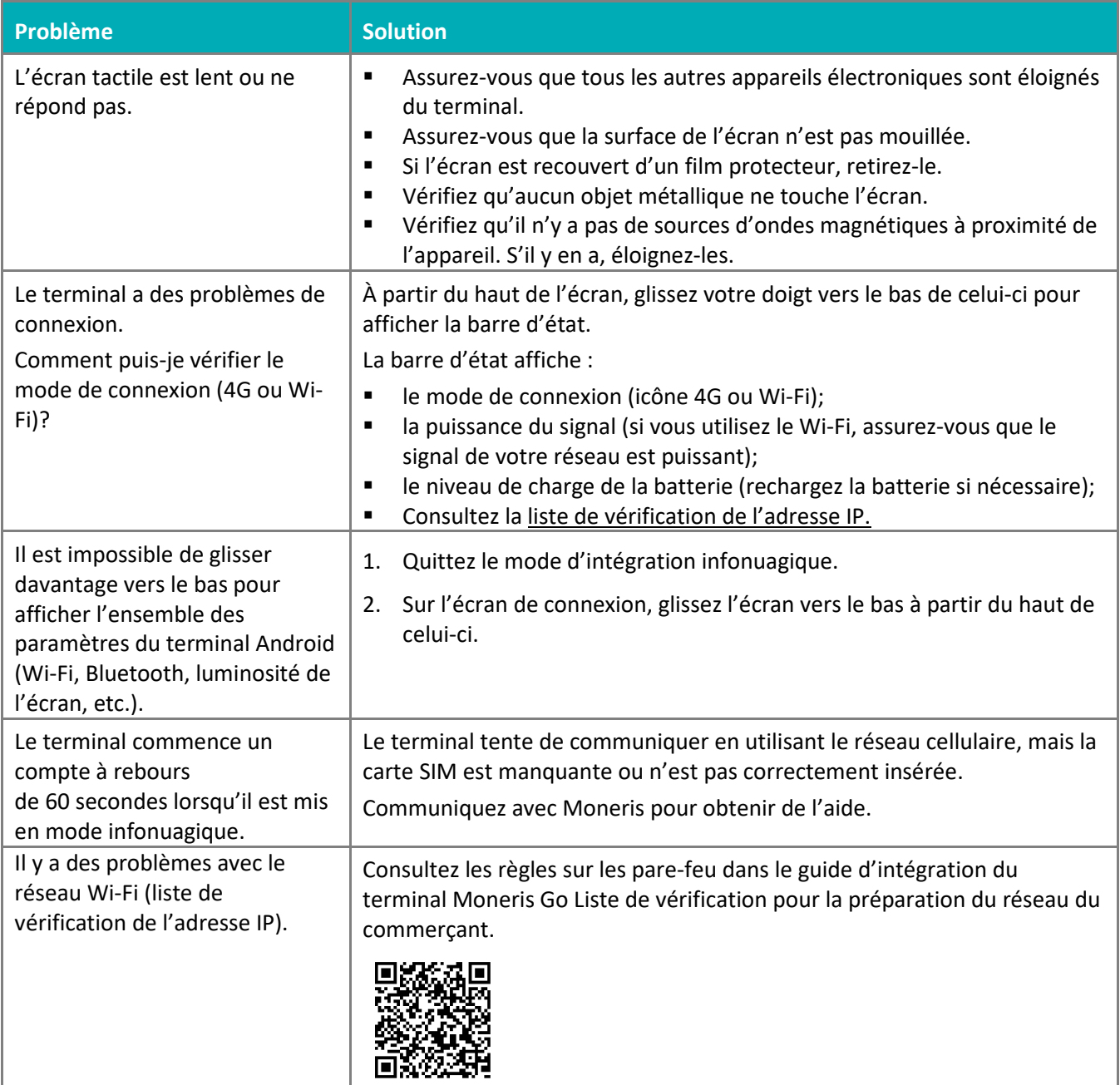

#### <span id="page-23-0"></span>**Soutien aux commerçants, ainsi qu'aux intégrateurs**

Pour obtenir du soutien concernant votre solution Moneris Go, suivez ces directives.

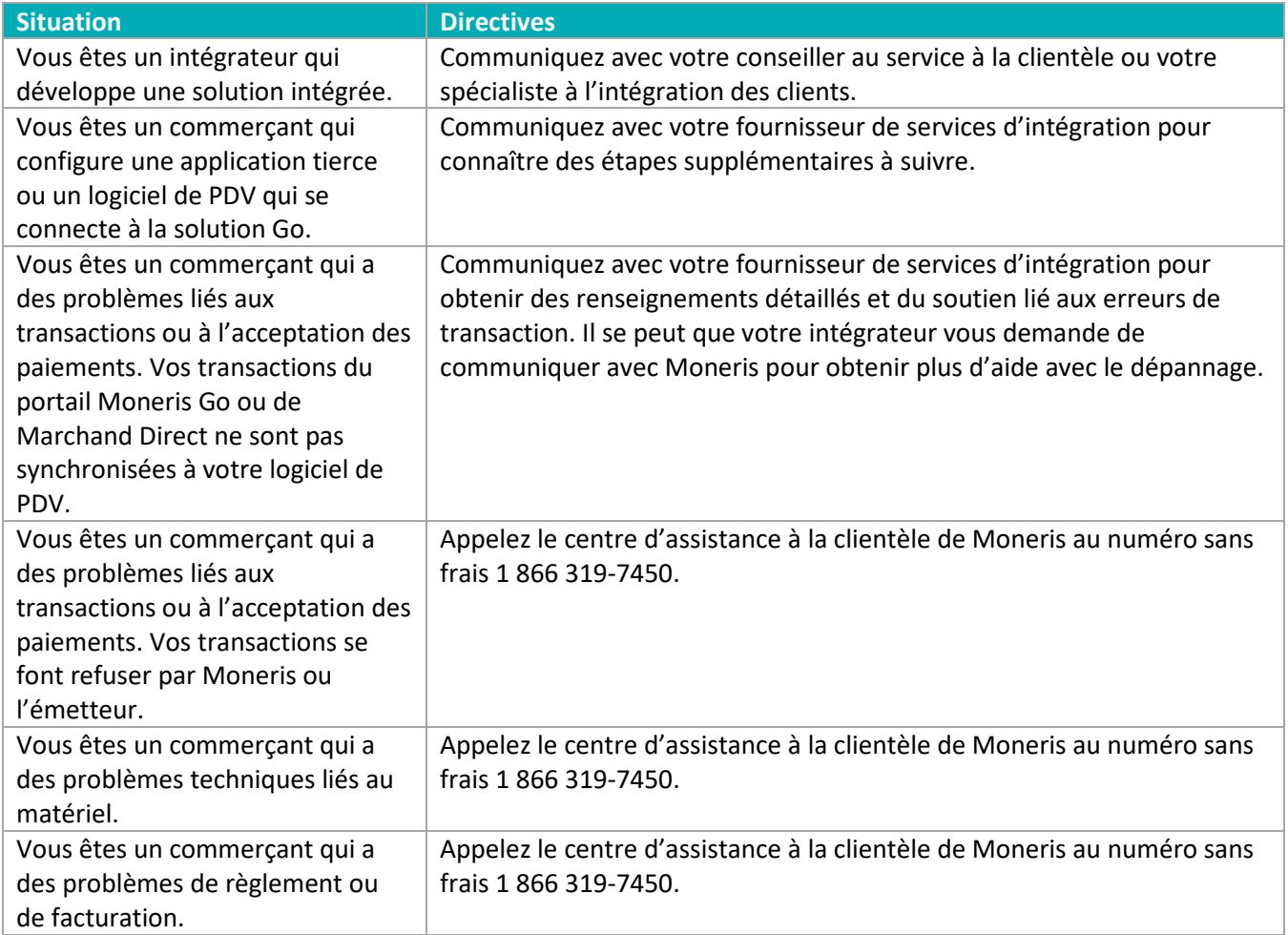

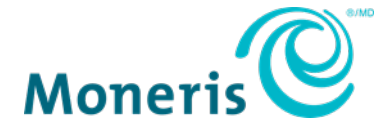

AVIS DE CONFIDENTIALITÉ Ce document contient des renseignements confidentiels appartenant à Moneris. Le destinataire accepte de conserver la confidentialité des renseignements et de ne pas reproduire ou divulguer ces renseignements. MONERIS, MONERIS PRÊT POUR LES PAIEMENTS & dessin et MARCHAND DIRECT sont des marques de commerce déposées de Corporation Solutions Moneris. Toutes les autres marques ou marques de commerce déposées appartiennent à leurs titulaires respectifs.

© 2023 Corporation Moneris Solutions, 3300, rue Bloor Ouest, Toronto (Ontario), M8X 2X2. Tous droits réservés. Il est interdit de reproduire ou de diffuser le présent document, que ce soit en partie ou en totalité, sous quelque forme ou par quelque moyen que ce soit, électronique ou mécanique, y compris par photocopie, sans l'autorisation de Corporation Solutions Moneris. Le présent document est uniquement fourni à titre informatif. Ni Corporation Solutions Moneris ni l'une de ses sociétés affiliées ne sont responsables de tout dommage direct, indirect, accessoire, consécutif ou exemplaire découlant de l'utilisation de tout renseignement contenu dans le présent document. Ni Moneris, ni l'une de ses sociétés affiliées, ni l'un de ses ou de leurs concédants ou titulaires de licence, prestataires de services ou fournisseurs ne garantit ni ne fait de déclaration concernant l'utilisation ou les résultats découlant de l'utilisation des renseignements, du contenu et du matériel se trouvant dans le présent guide en ce qui a trait à leur bien-fondé, leur exactitude, leur fiabilité ou autrement. Votre traitement des transactions par cartes de débit et de crédit est régi par les modalités de vos ententes associées aux services de traitement des transactions par cartes de débit et de crédit du commerçant conclues avec Corporation Solutions Moneris. Il vous incombe de suivre en tout temps les procédures de traitement des transactions par carte appropriées. Pour obtenir de plus amples renseignements, veuillez consulter le *guide d'utilisation à l'intention des commerçants de Moneris* à l'adresse **[moneris.com/soutien](https://www.moneris.com/soutien)** ainsi que les modalités de vos ententes associées au traitement des transactions par cartes de débit et de crédit ou aux autres services applicables conclues avec Corporation Solutions Moneris.

(septembre 2023)